## App Inventor

Εφαρμογή 7 η

Υπολογισμός Μέσου όρου μαθημάτων Επέκταση: Πέρασα ή δεν πέρασα?

Version 2

#### **Εφαρμογή «Υπολογισμός Μέσου όρου μαθημάτων»:**

Ακολουθώντας τα βήματα αυτού του φύλλου εργασίας, θα επεκτείνουμε σταδιακά την προηγούμενη μας εφαρμογή ώστε να υπολογίζει το ΓΜΟ (συμπεριλαμβάνοντας και τα γραπτά) και να **εμφανίζει αντίστοιχα μήνυμα Πέρασε!!!**  ή **Δεν Πέρασεις!!!**

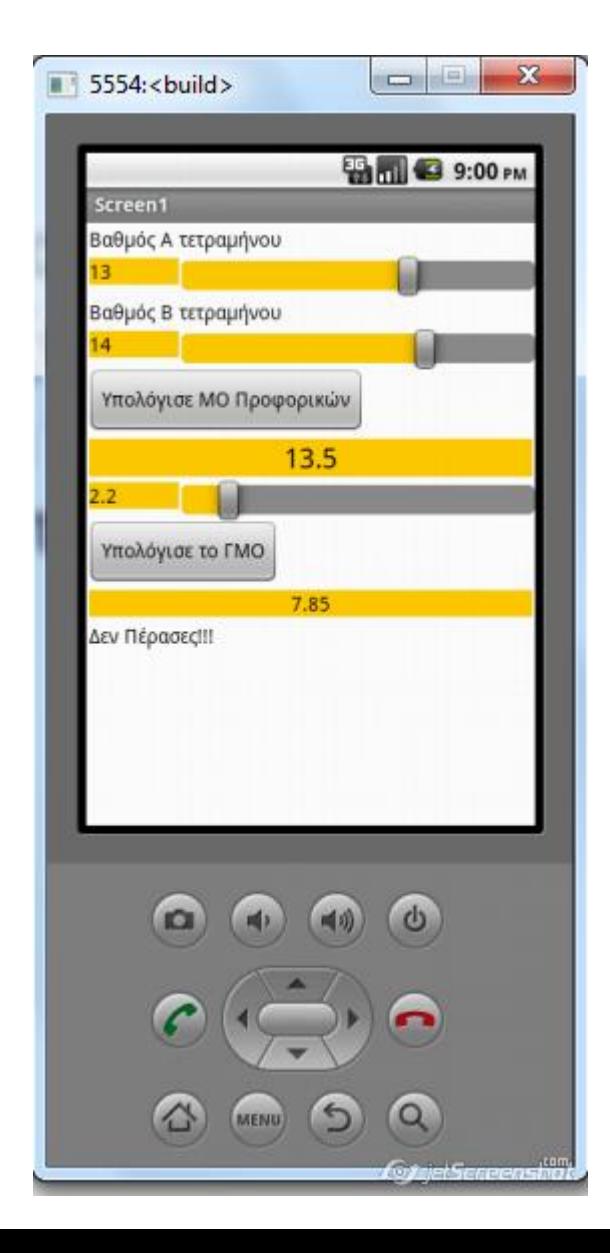

## Οδηγίες εφαρμογής: Βήμα 1

- Αποθηκεύστε το παλιό σας project με Save project as..
- Και με όνομα application 7 v2 ή MyMOv2
- Κάθε συστατικό έχει τις ιδιότητες του
- Κάντε τις ανάλογες ρυθμίσεις στα Properties του κάθε συστατικού, σύμφωνα με τις επόμενες διαφάνειες.

#### Οδηγίες εφαρμογής

• Πρόσθεσε τα ακόλουθα συστατικά και κάντε τις ανάλογες ρυθμίσεις στα Properties του κάθε συστατικού, σύμφωνα με τις επόμενες διαφάνειες.

#### Συστατικά και Ιδιότητες εφαρμογής: Βήμα 2

• Πρόσθεσε 1 οριζόντια διευθέτηση (HorizontalArrangement από την παλέτα Layout) με τα χαρακτηριστικά:

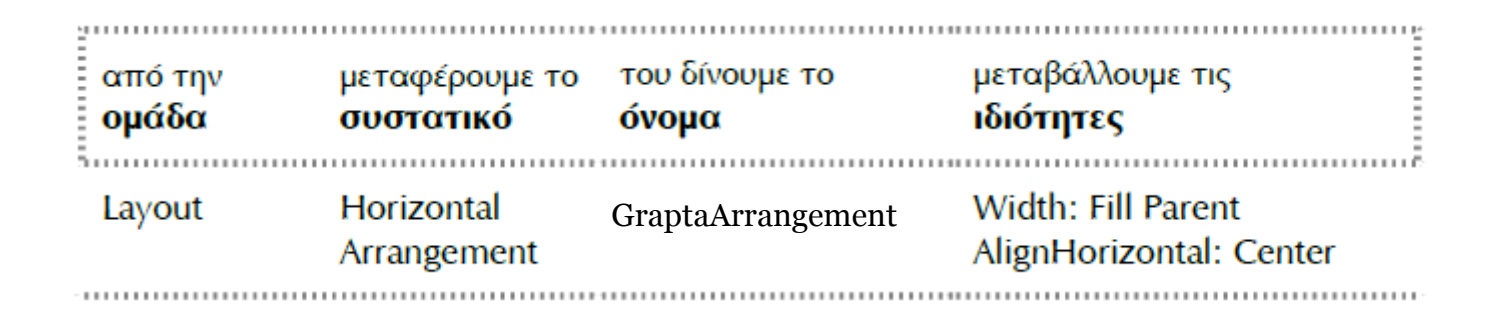

#### Συστατικά και Ιδιότητες εφαρμογής: Βήμα 3 **Components Properties**

Θ

Πρόσθεσε τα 1 Slider μέσα στην οριζόντια διευθέτηση (GraptaArrangement με τα χαρακτηριστικά:

Καθορίστε σωστά όρια στο slider από 0 έως 20

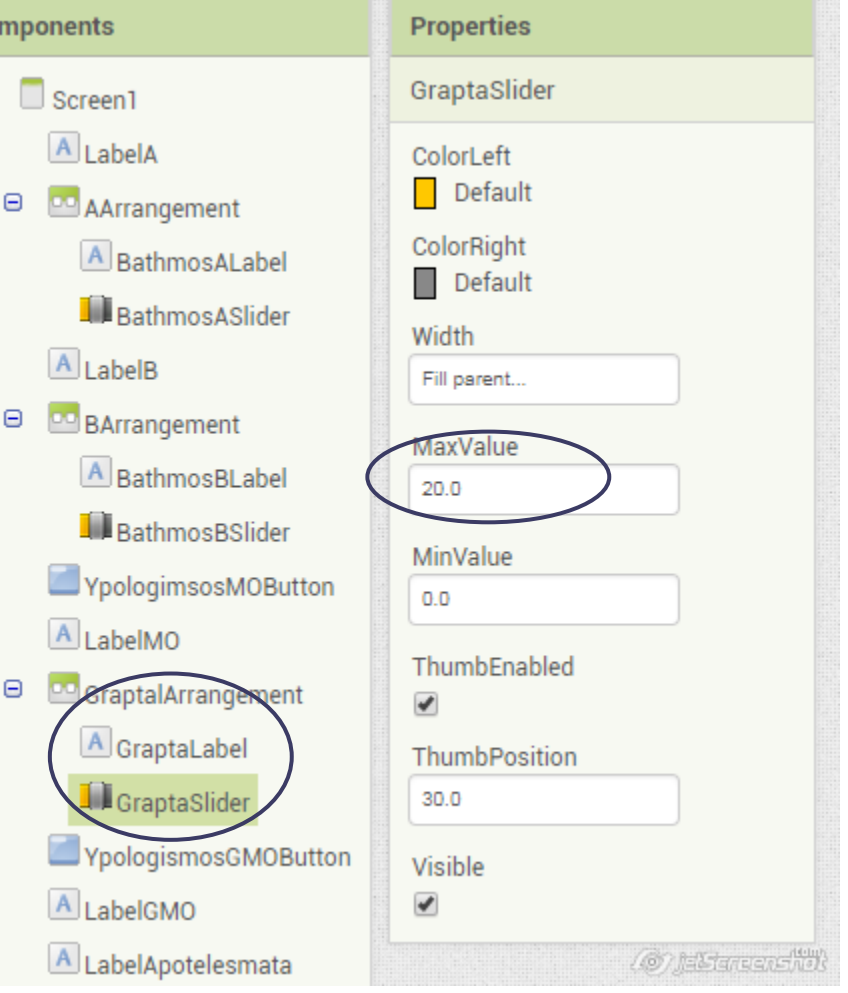

#### Συστατικά και Ιδιότητες εφαρμογής : Βήμα 4

Πρόσθεσε τα 1 Label μέσα στην οριζόντια διευθέτηση (ΑArrangement με τα χαρακτηριστικά:

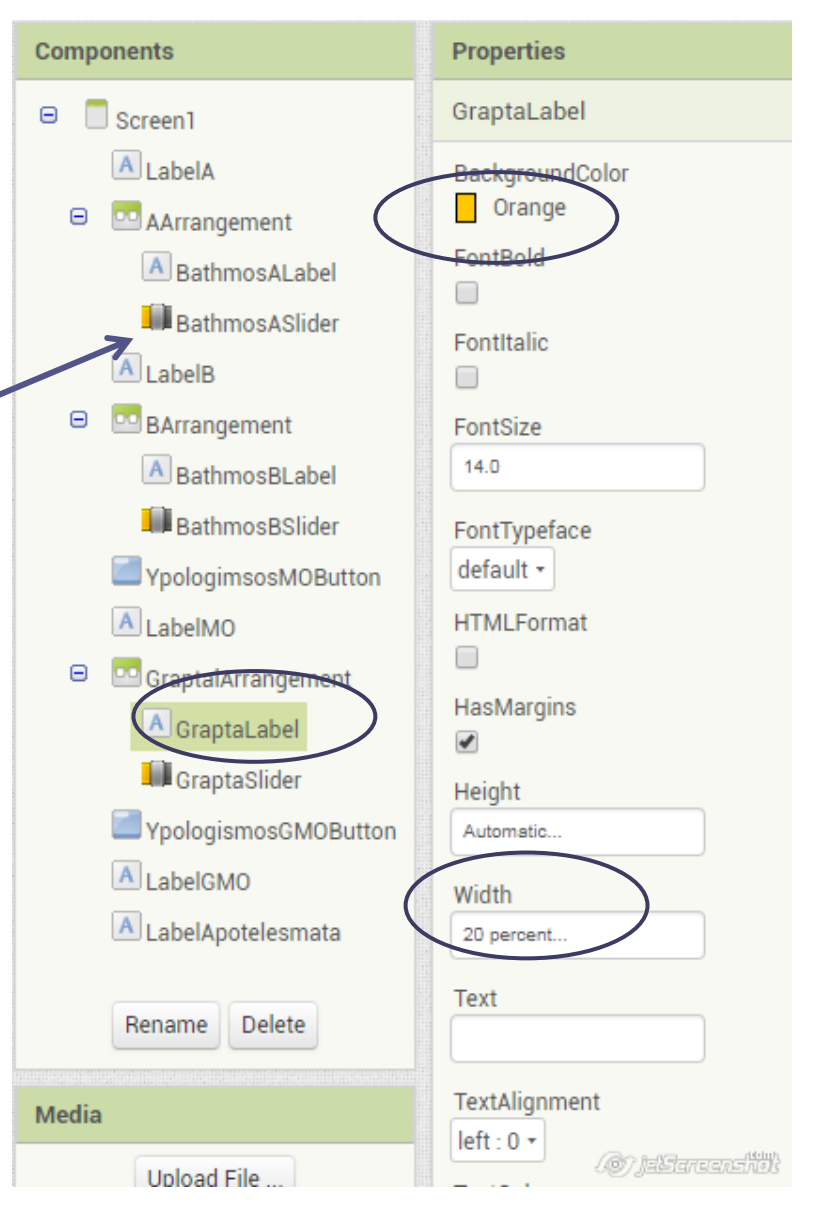

#### Συστατικά και Ιδιότητες εφαρμογής: Βήμα 6

Screen1 Βαθμός Α τετραμήνου Ŵ Βαθμός Β τετραμήνου T. Υπολόγισε ΜΟ Προφορικών Βαθμός Γραπτών Πρόσθεσε 1 επιπλέον m Label και Υπολόγισε το ΓΜΟ 1 κουμπάκι (Button) στις θέσεις που φαίνονται στην εικόνα:  $\bigoplus$ ſ

 $\approx$   $\blacksquare$  1 9:48

#### Συστατικά και Ιδιότητες εφαρμογής: Βήμα 6

Αλλάξτε τις ιδιότητες (name, Text, BackgroundColor) στο Label όπως φαίνεται στην εικόνα:

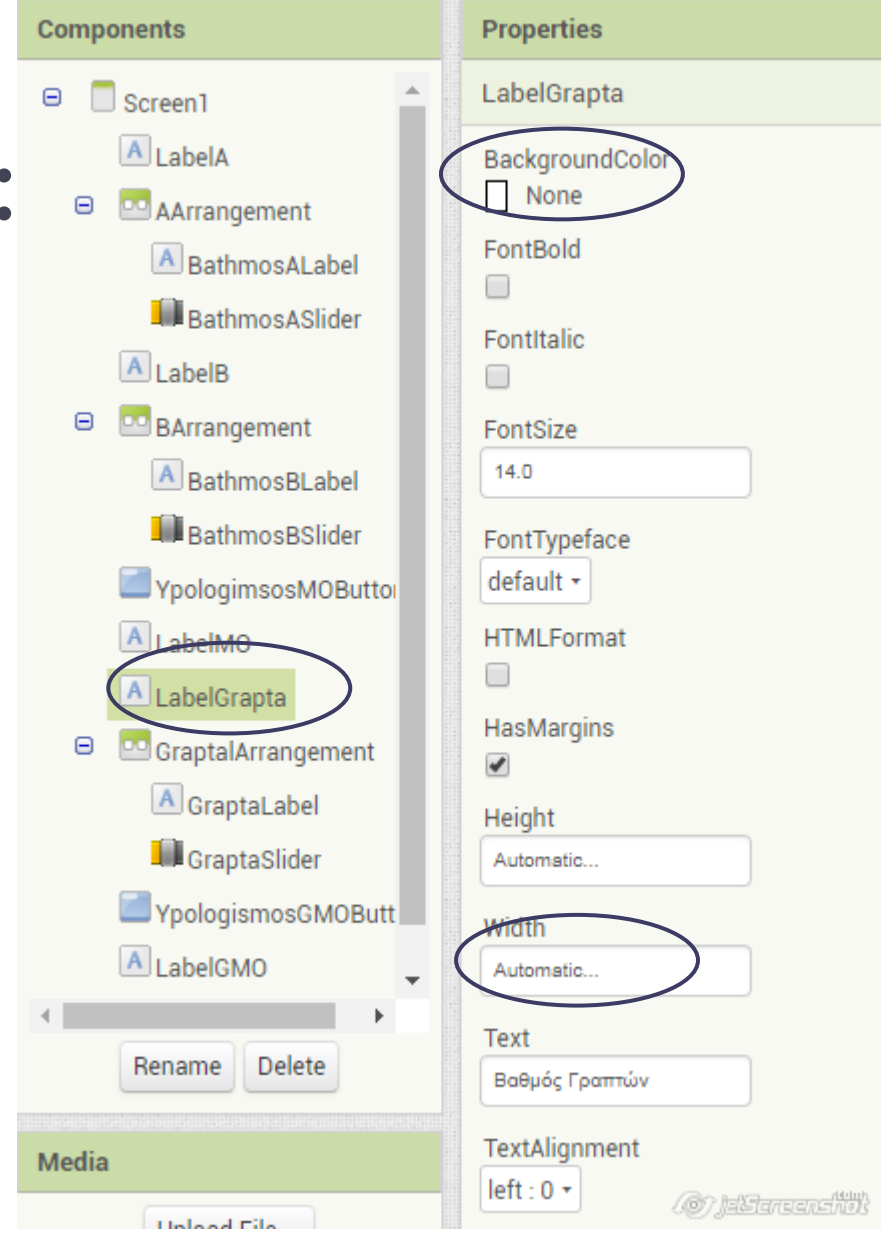

#### Συστατικά και Ιδιότητες εφαρμογής: Βήμα 6

Αλλάξτε τις ιδιότητες (name, Text, TextAlignment) στο Button όπως φαίνεται στην εικόνα:

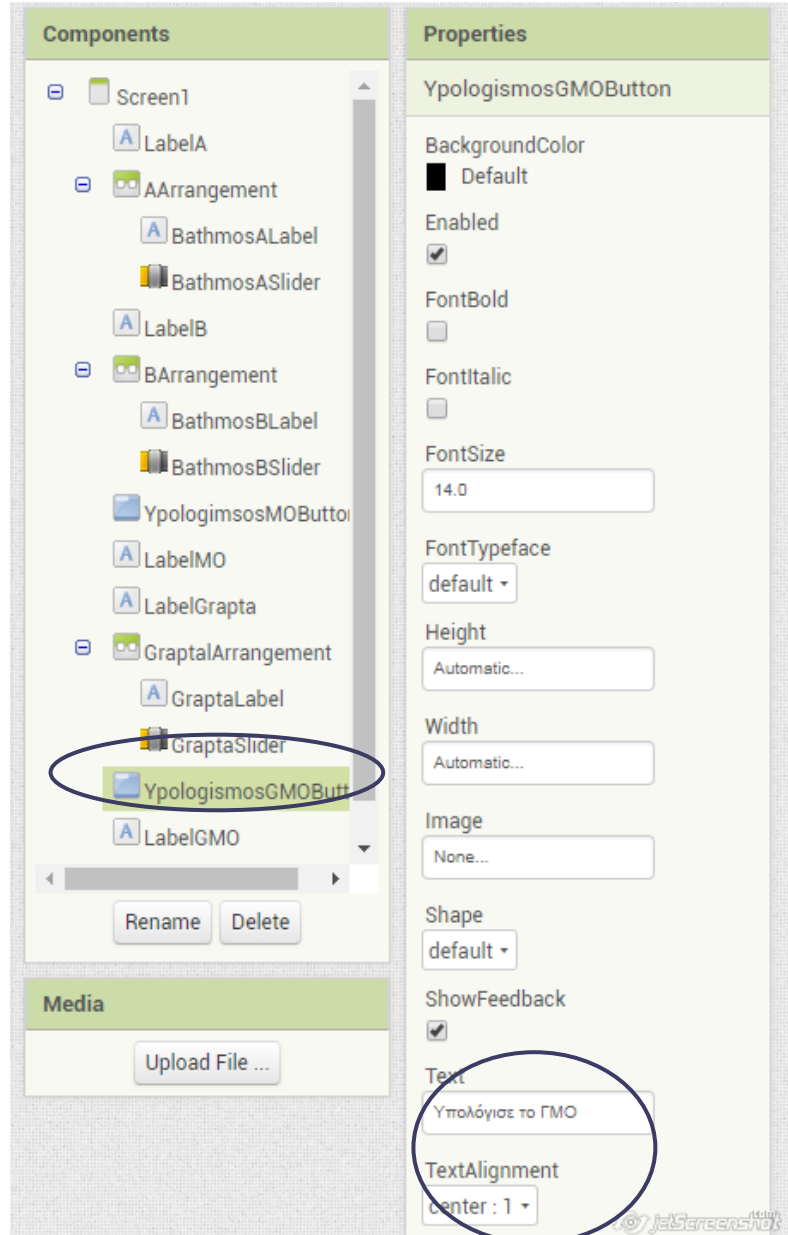

#### Οδηγίες εφαρμογής

- Το σχεδιαστικό μέρος της εφαρμογής ολοκληρώθηκε!!!
- Τώρα θα ξεκινήσετε τον προγραμματισμό της εφαρμογής σας στο blocks

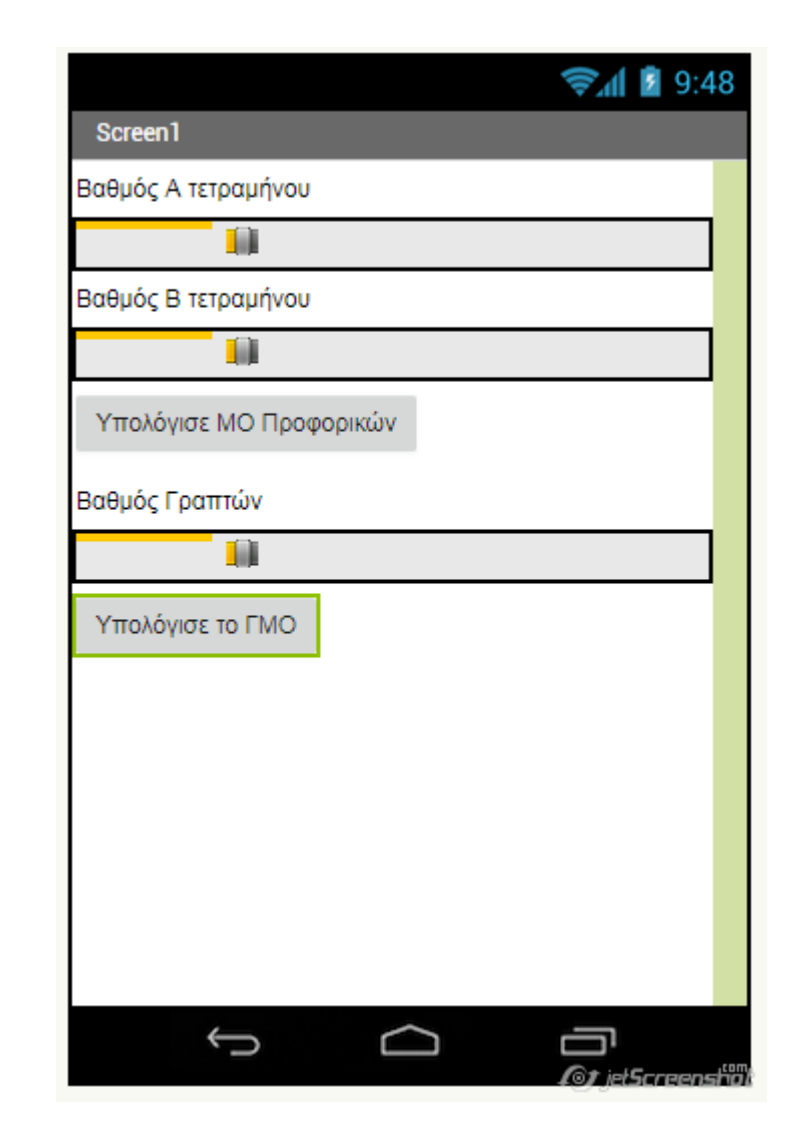

## Συμπεριφορά εφαρμογής

• Όταν ο χρήστης σύρει και επιλέξει βαθμούς από τα αντίστοιχα slider να υπολογίζονται οι ο Μο προφορικών και ο ΓΜΟ και να **εμφανίζει αντίστοιχα μήνυμα Πέρασε!!!** ή **Δεν Πέρασεις!!!**

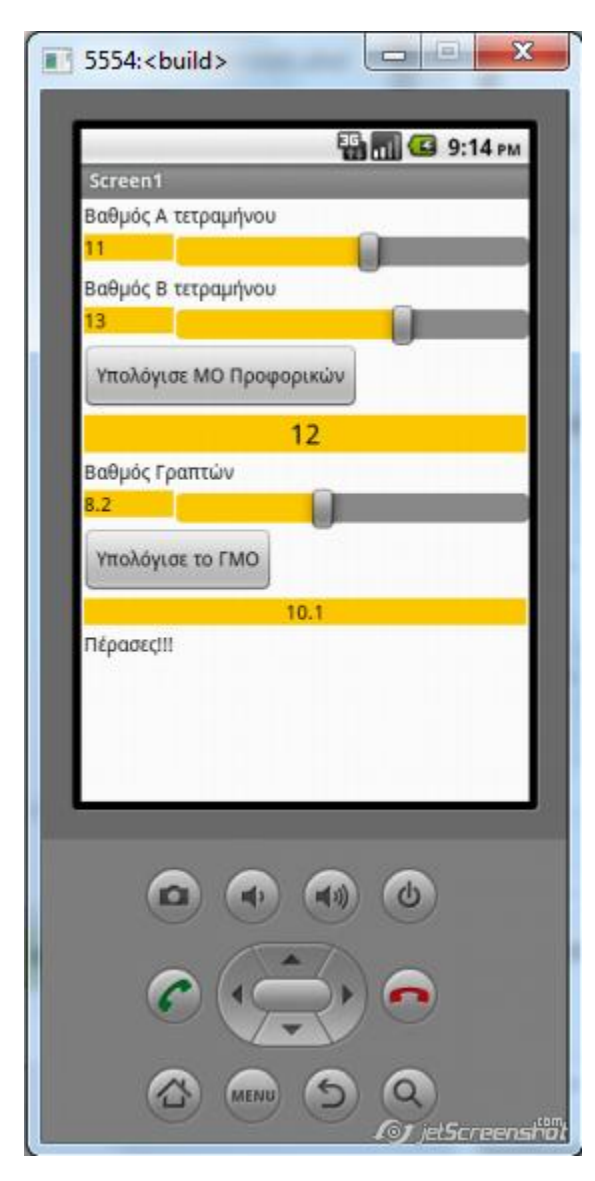

- Αρχικοποίηση μεταβλητής γενικού Μέσου όρου
- Στην αρχή δεν έχω επιλέξει τίποτα η μεταβλητη gmo είναι 0 (μηδέν)

Η εντολή initialize global βρίσκεται στο Block Variables

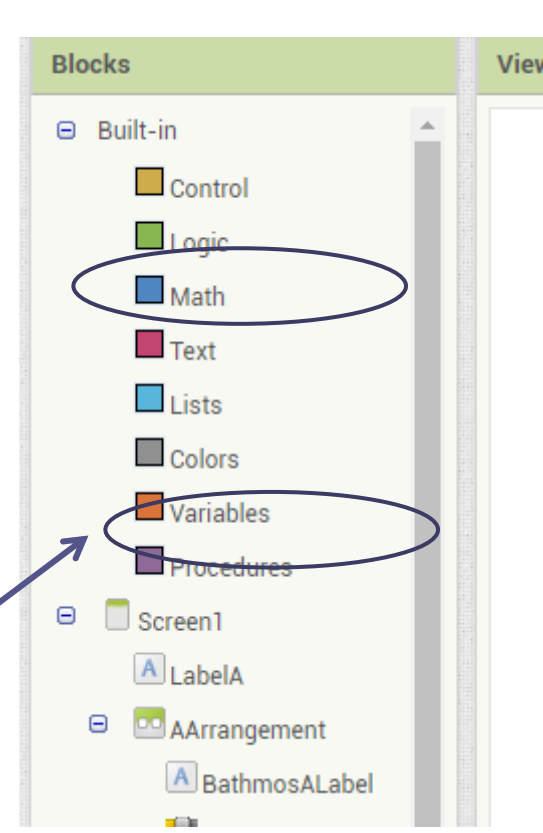

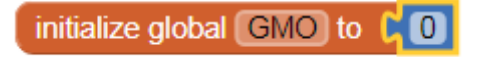

#### **Τι πρέπει να προσέξω:**

- 1. Πώς υπολογίζεται ο ΓMO?
- 2. Η μεταβλητή Mo και αυτό που θα επιλεγεί από τον slider πρέπει να προστεθούν και μετά το άθροισμα τους να διαιρεθεί με το 2
- 3. Τέλος το αποτέλεσμα να αποθηκεύεται στη μεταβλητή gmo (set global gmo)
- Οι εντολές που θα χρειαστείτε βρίσκονται ανακατεμένες εδώ, πρέπει να τις συναρμολογήσετε σωστά ώστε να υπολογίζετε ο μέσος όρος:

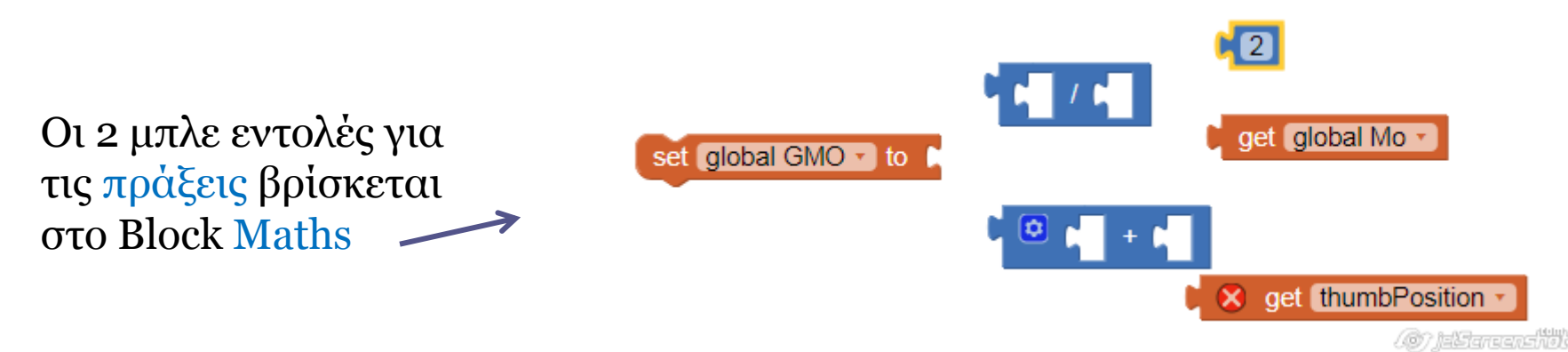

- Τώρα πρέπει κάθε φορά που επιλέγω μια τιμή στο slider για τα γραπτά
- 1. Να εμφανίζεται η τιμή στην αντίστοιχη ετικέτα
- 2.Και να υπολογίζεται ο ΓΜΟ (οι εντολές που δημιούργησα για τον υπολογισμό του)

Δύσκολό?????

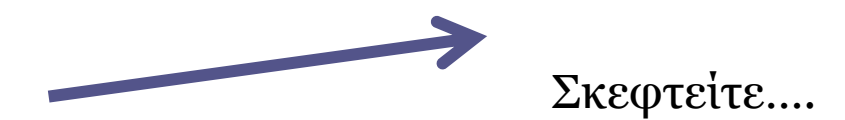

• Οι εντολές που θα χρειαστείτε για τον slider βρίσκονται ανακατεμένες εδώ, πρέπει να τις συναρμολογήσετε σωστά:

Η εντολή set και get βρίσκεται στο Block Variables **Δεν τελειώσαμε** 

**όμως εδώ…**

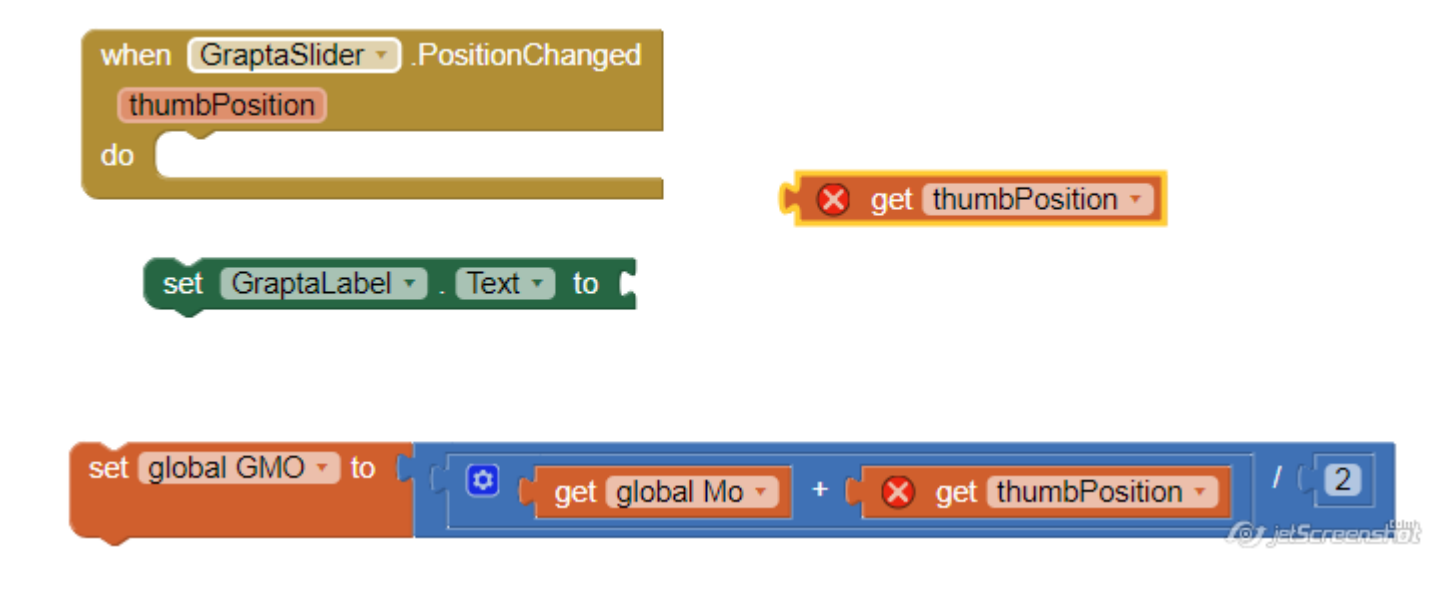

• Όταν πατήσει το κουμπάκι να υπολογίζεται ο ΓΜΟ και να εμφανίζεται στο αντίστοιχο Label (LabelGMo) ο Γενικός Μέσος Όρος.

- 1. Το αποτέλεσμα από το υπολογισμό του Μο πρέπει να εμφανίζεται στο αντίστοιχο Label (LabelMo)
- 2. Να αλλάζει χρώμα το background από το LabelMO
- Οι εντολές που θα χρειαστείτε βρίσκονται ανακατεμένες εδώ, πρέπει να τις συναρμολογήσετε σωστά ώστε να υλοποιούνται οι παραπάνω 2 διαδικασίες

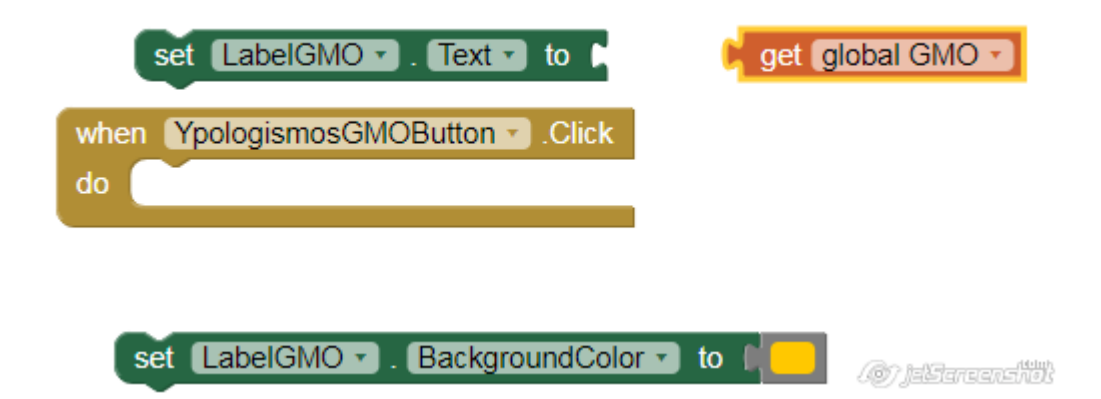

- Τέλος πρέπει να εμφανίζεται κατάλληλο μήνυμα στο LabelApotelesmata αν ο μαθητής Πέρασε ή Δεν Πέρασε
- Εδώ πρέπει ο υπολογιστείς να σκεφτεί και να συγκρίνει άρα θα χρησιμοποιήσω την εντολή
- if

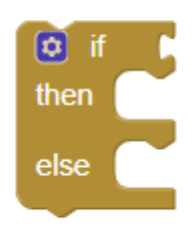

Οι εντολές που θα χρειαστείτε για την λογική σκέψη βρίσκονται ανακατεμένες εδώ, πρέπει να τις συναρμολογήσετε σωστά:

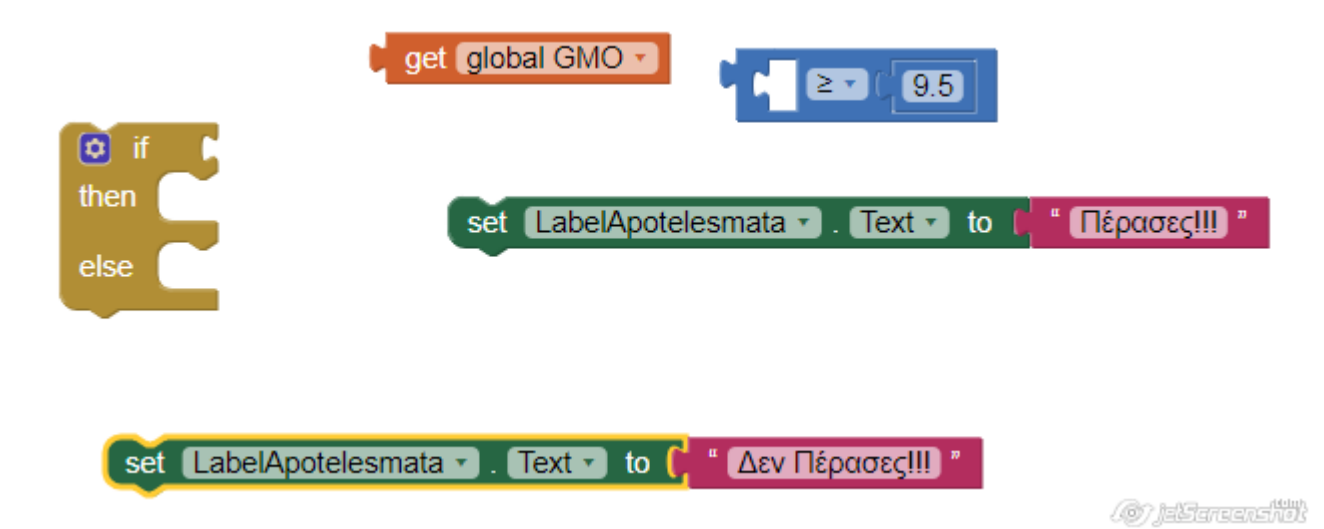

Τελικά πρέπει να συναρμολογήσουμε τα blocks ως ακολούθως: Όταν πατηθεί το button να εμφανίζεται ο ΓΜΟ (που έχει ήδη υπολογιστεί ) και να εμφανίζεται το μήνυμα πέρασες!! ή Δεν πέρασες!!

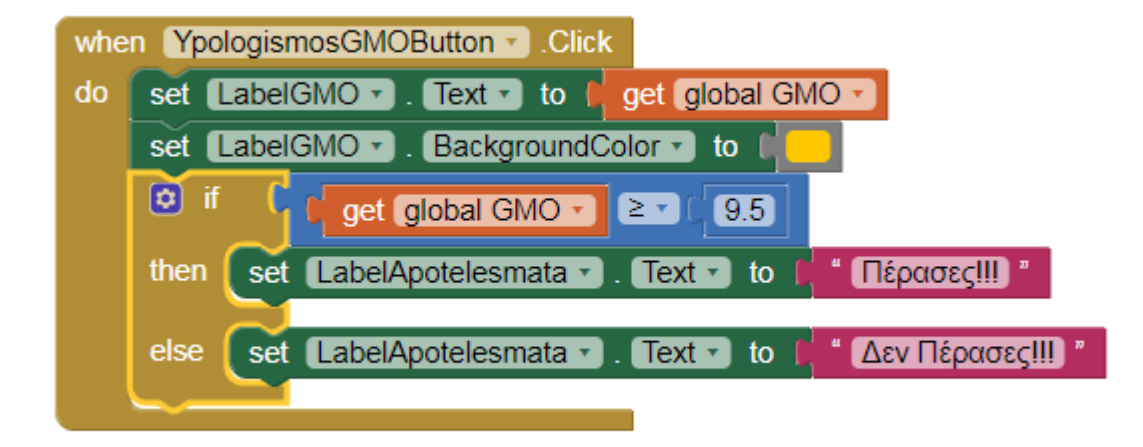

#### Βιβλιογραφία

#### • Βιβλιο Εφαρμογές Πληροφορικής Α΄ΓΕΛ Σελ: 63-64

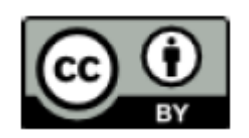